## **INSTRUKCJA OBSŁUGI APLIKACJI i DOŁĄCZENIA DO DYSKUSJI PUBLICZNEJ**

## KROK 1: WYMAGANY SPRZĘT I OPROGRAMOWANIE

- 1. Do udziału w dyskusji publicznej niezbędny jest **telefon, tablet, laptop lub komputer stacjonarny z dostępem do Internetu.**
- 2. Podczas dyskusji publicznej będzie możliwa jednoczesna **transmisja obrazu i dźwięku**, oraz zadawanie pytań **bezpośrednio lub na czacie**. Dlatego niezbędne jest posiadanie **głośników**, oraz, aby w pełni korzystać z uczestnictwa, mile widziane jest posiadanie **mikrofonu** oraz **kamery internetowej.**
- 3. Dyskusja publiczna przeprowadzona zostanie **on-line z wykorzystaniem aplikacji ZOOM**, którą można **pobrać i zainstalować** na telefon, tablet lub komputer. Udział w dyskusji publicznej możliwy jest bez zakładania konta w aplikacji.

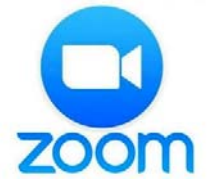

- 4. Zaleca się, aby zainstalować aplikację **przynajmniej godzinę przed** rozpoczęciem planowanej dyskusji publicznej.
- 5. Aplikację można pobrać na:
	- **tablety lub telefony:** poprzez aplikację **Google Play** (dla systemu Android) lub **App Store** (dla systemu iOS):

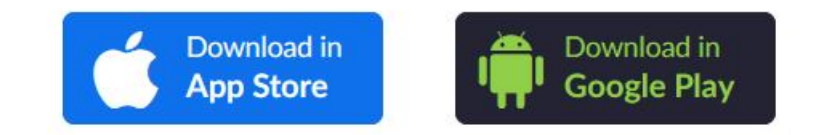

 **laptopy, komputery stacjonarne:** poprzez stronę internetową https://zoom.us/download

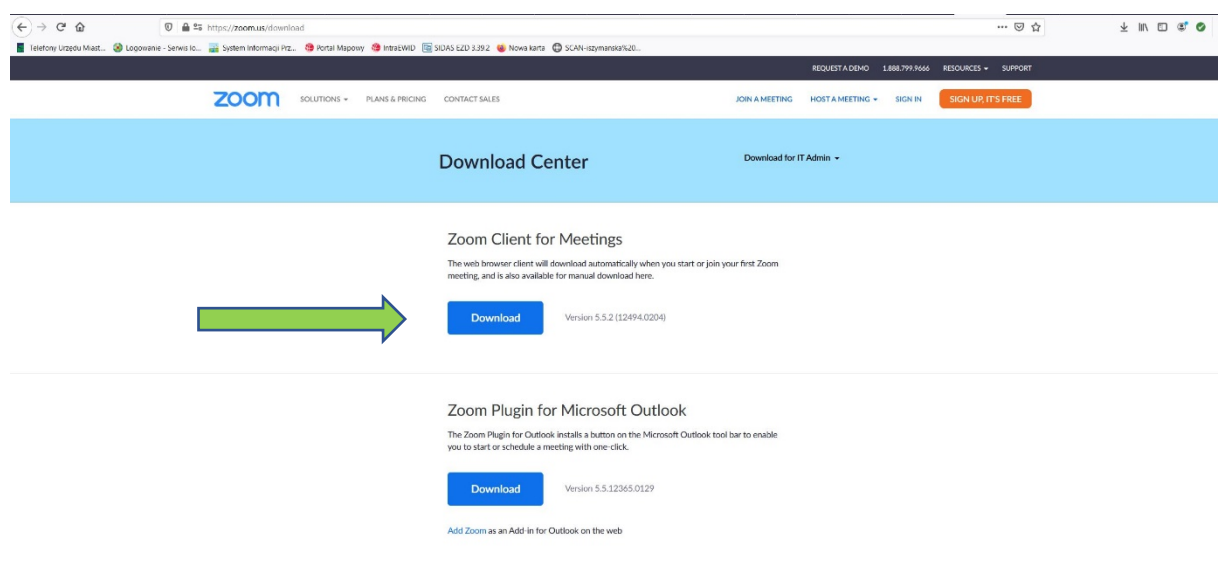

Zaleca się wybór "Zoom Client for Meetings".

## KROK 2: URUCHOMIENIE APLIKACJI ZOOM

1. W celu wzięcia uczestnictwa w dyskusji, niezbędny jest odpowiedni **link do dyskusji**, zamieszczony na stronie http://dyskusje.kolobrzeg.eu/. W link ten, w celu otwarcia, **należy kliknąć**.

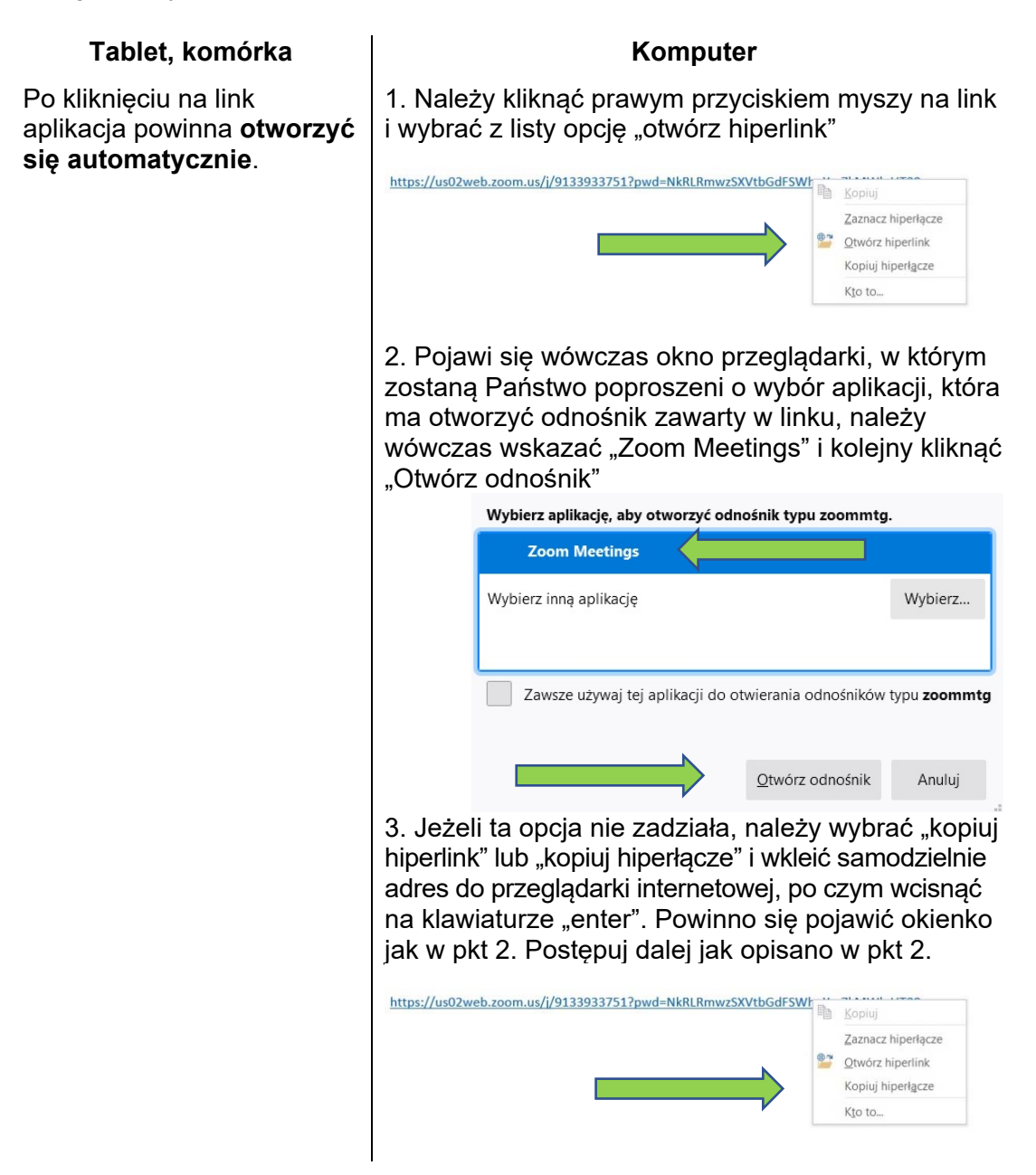

Uwaga! W przypadku korzystania z różnego sprzętu (tablet, telefon, komputer), różnych przeglądarek internetowych oraz różnych systemów operacyjnych (Windows, Android, iOS), okna te mogą różnić się wyglądem. Jest to przykładowa ścieżka postępowania dla komputera stacjonarnego z systemem Windows i przeglądarki FireFox.

2. Po kliknięciu na ww. link, w okresie na pół godziny przed planowanym rozpoczęciem dyskusji oraz w jej trakcie, powinni Państwo zobaczyć stronę ładowania, po czym po krótkiej chwili potrzebnej na zatwierdzenie Państwa uczestnictwa przez Obsługę techniczną, zostaną Państwo automatycznie przekierowani do właściwego okna dialogowego. W przypadku dużego zainteresowania dyskusją publiczną, zatwierdzenie prośby o dołączenie może potrwać do kliku minut.

Jeżeli zobaczą Państwo takie okno:

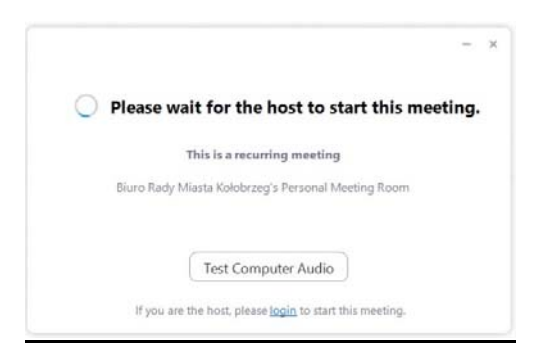

oznacza to, że spotkanie jeszcze się nie rozpoczęło lub zakończyło się i na chwilę obecną nie ma trwającej dyskusji publicznej.

3. Przy **pierwszym uruchomieniu**, aplikacja zapyta Państwa o podanie nazwy użytkownika i decyzję, czy podana nazwa użytkownika będzie używana przy każdym ponownym uruchomieniu. Wybierając **nazwę użytkownika**, proszę podać swoje **imię i nazwisko**.

Uwaga! W przypadku niepodania imienia i nazwiska, Obsługa techniczna poprosi Państwa ustnie lub za pomocą czatu o podanie niezbędnych danych i zmieni Państwa nazwę na wymagane imię i nazwisko.

4. **Ustawienie audio** – aby program działał prawidłowo, należy **zezwolić aplikacji na korzystanie z głośnika/słuchawek/mikrofonu**. Czasami, jeżeli sprzęt posiada kilka opcji, należy wskazać, z których chcemy aktualnie skorzystać – np. czy z głośników, czy ze słuchawek.

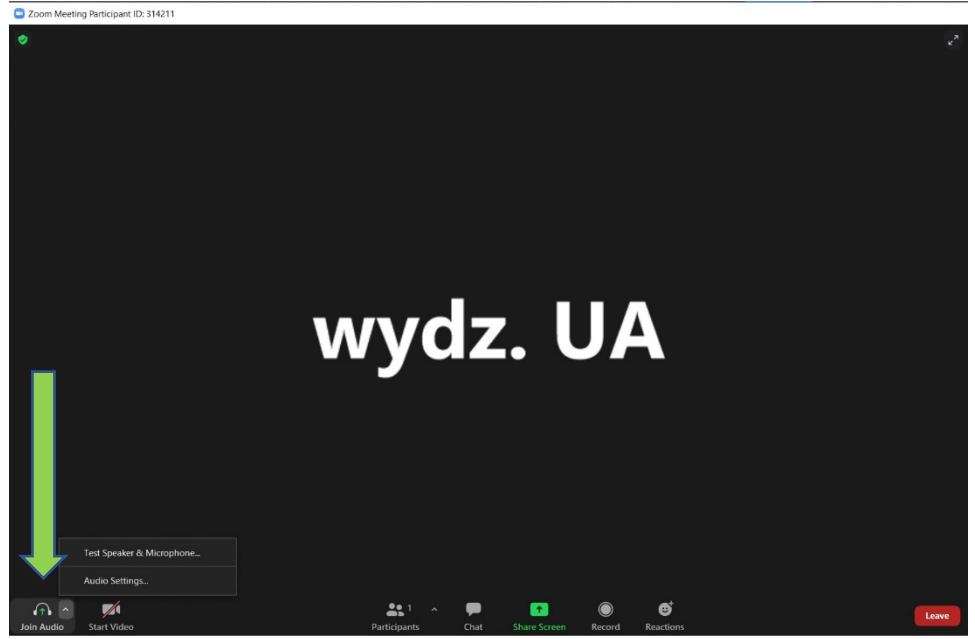

Uwaga! Jeżeli nie ustawili Państwo głośników/słuchawek/mikrofonu przy uruchamianiu aplikacji i działa ona nieprawidłowo (brak dźwięku lub nieaktywny mikrofon) ustawienia dostępu do głośników/słuchawek/mikrofonu znajdą Państwo w lewym dolnym rogu, uruchamiając przycisk "Join audio" i wybierając opcje, z których chcą Państwo skorzystać.

Prosimy o **dołączanie około 30 minut wcześniej.** Umożliwi to także **wcześniejsze sprawdzenie ustawień audio** i ewentualny **kontakt z Obsługą techniczną** w razie problemów technicznych.

## KROK 3: JAK KORZYSTAĆ Z APLIKACJI ZOOM

1. Aby **włączyć lub wyłączyć kamerę internetową**, należy skorzystać z przycisku:

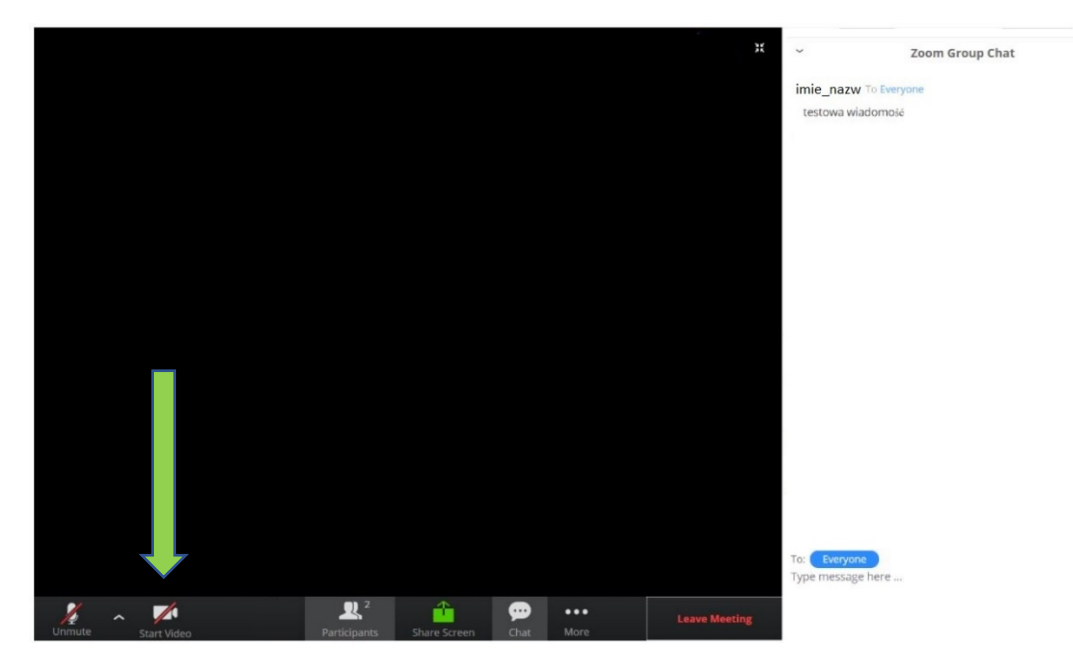

Uwaga! Można być uczestnikiem dyskusji publicznej, bez udostępniania obrazu z kamery internetowej. W przypadku słabego łącza internetowego zaleca się, aby wyłączyć kamerę internetową – to pozwoli na poprawę jakości połączenia.

2. Aby **włączyć lub wyłączyć mikrofon**, należy skorzystać z przycisku:

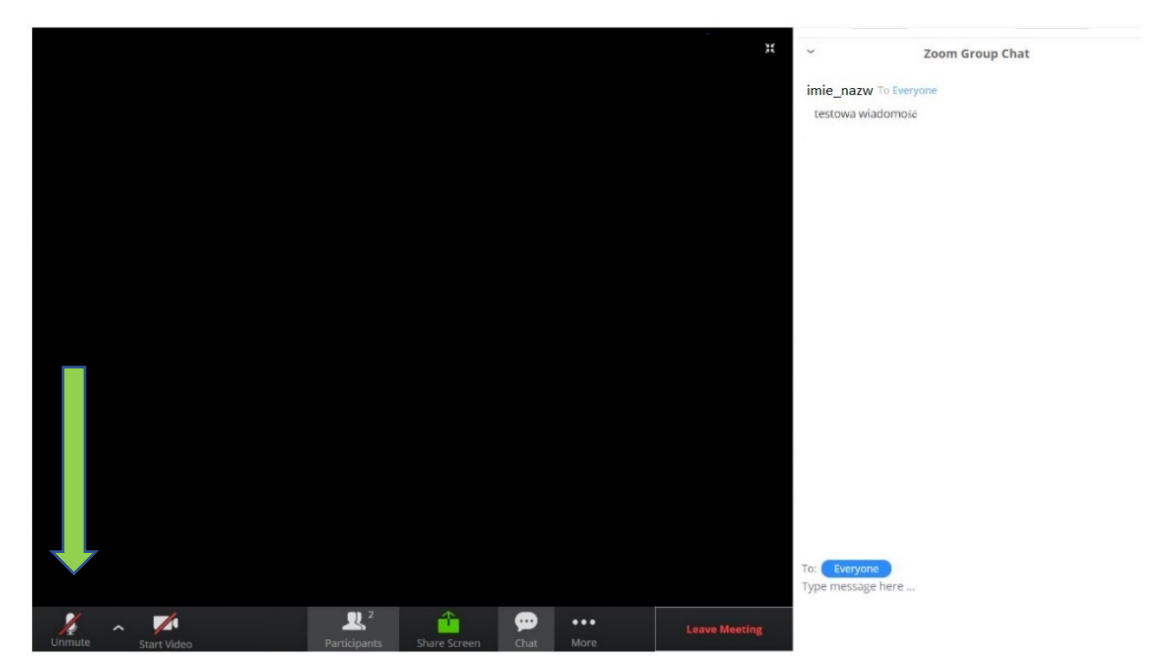

Uwaga! Aplikacja ta działa w ten sposób, że w momencie zabierania głosu, mówca pojawia się na głównym ekranie. Reaguje ona również na odgłosy w tle – jak np. kichnięcie, czy miauczenie kota. Dlatego prosi się, aby mikrofon włączali Państwo tylko w momencie zabierania głosu. Pozwoli to na zachowanie lepszej jakości połączenia (bez szumów w tle i "skakania" obrazu) oraz wzajemnego przeszkadzania w przebiegu debaty.

3. Korzystanie z czatu.

Aby napisać lub odczytać **wiadomości na czacie** (włączyć lub wyłączyć okno dialogowe), należy skorzystać z przycisku:

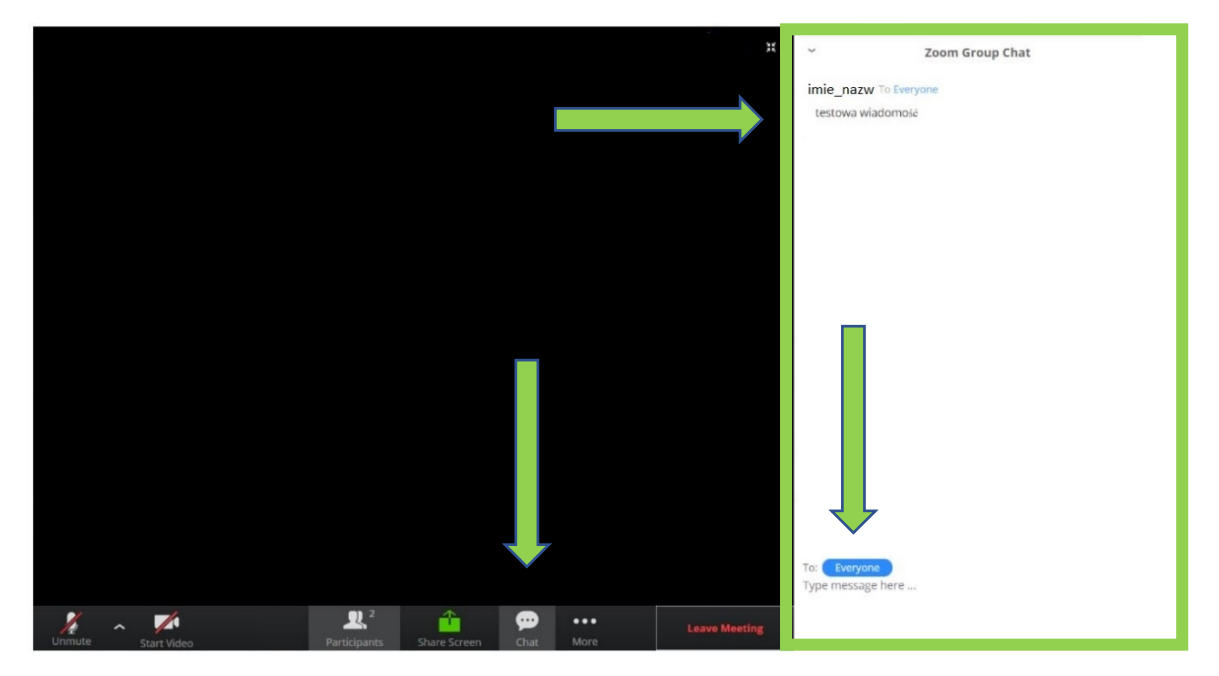

Wtedy po prawej stronie pojawi się okno czatu. Na dole jest okienko, za pomocą którego mogą Państwo pisać wiadomości. Jest tam możliwość wybrania opcji "to everyone" i wysłania wiadomości widocznej dla wszystkich, lub można wskazać konkretną osobę, która jako jedyna odczyta Państwa wiadomość. Zaleca się pozostawienie ustawień na opcji "everyone".

W oknie dialogowym, w kolejności chronologicznej, widzimy całą konwersację prowadzoną na czacie.

4. **Informacje dodatkowe** oraz **zakończenie spotkania**:

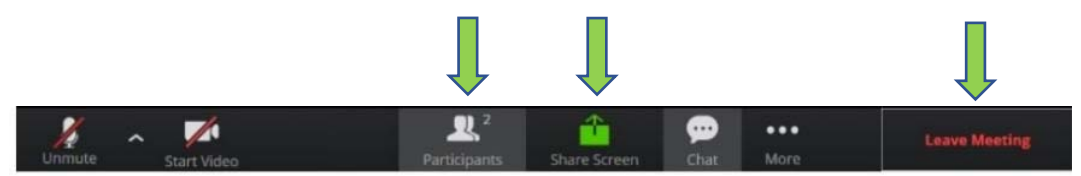

Od lewej:

- informacja o ilości Uczestników dyskusji publicznej "Participants"
- przycisk "Share Screen" pozwalający **udostępnić ekran własnego komputera/tabletu/telefonu** (aby zakończyć udostępnianie ekranu należy później wcisnąć przycisk "stop sharing")
- opuszczenie spotkania "Leave Meeting"

Uwaga! Za pomocą opcji "Leave Meeting" możemy sami opuścić spotkanie w trakcie jego trwania. W przypadku łamania zasad dyskusji publicznej (np. używania wulgaryzmów), możemy również zostać wylogowani przez Obsługę techniczną. Jeżeli spotkanie się zakończy, zostaną Państwo automatycznie wylogowani po jego skończeniu. Jeżeli spotkania będą odbywały się jedno po drugim, a przerwa pomiędzy nimi wyniesie mniej niż 30 minut, automatyczne wylogowanie będzie miało miejsce dopiero po zakończeniu całego bloku dyskusji publicznych.